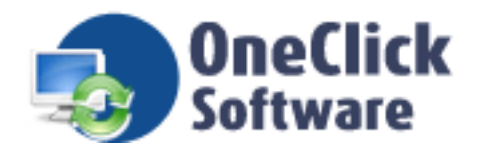

Document No.: OneClickSoftware

# OneClick Video Capture Free Version

OneClick Software Inc.

[http://www.oneclicksoftware.com](http://www.oneclicksoftware.com/)

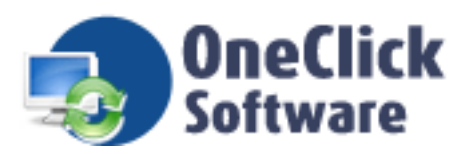

## Pages Order

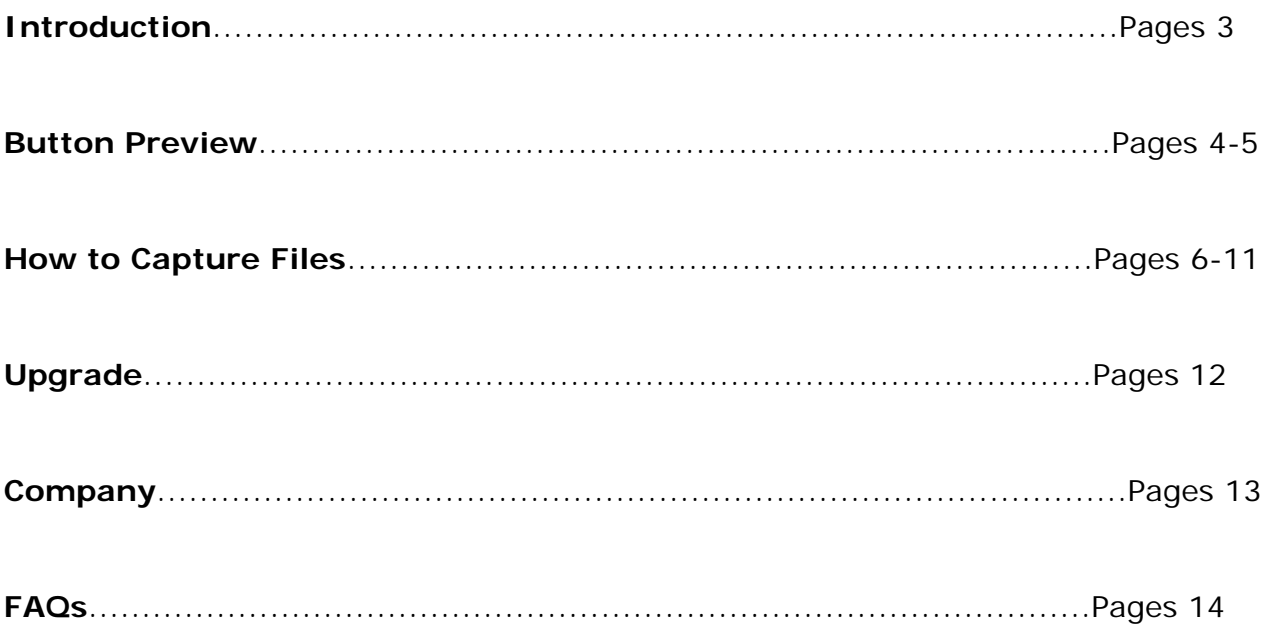

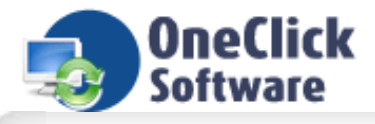

## **Introduction**

**OneClick Video Capture** is a superexcellent video capture designed to accommodate users' needs. Powerful capture function and intuitive interface make it suitable for every customer. With OneClick Video Capture, users can capture video or image from other devices, DV and TV capture with just a few clicks. they still can browse captured files in file browse window.

Users can set video compression codec, device properties and cameral properties in OneClick Video Capture. Still, this capture tool offer new function of motion detection. It's more convenient for users to save pictures, send email, run programs, FTP upgrade...at the same time.

Try it to enjoy a excellent capture way!

## **Features**

Capture video or image from other devices like USB webcams, TV tuner and DV in real time Sensitivity setting and alarm mode Snapshot pictures with hotkeys Set properties for each capture device Support AVI video file format Adjustable output video file size Record video and even sound (audio device connected) Adjustable brightness, contrast, saturation and hue Preview and record video files in file browse Optional text overlay and bitmap overlay

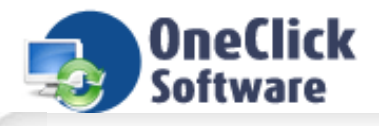

## **Buttons Preview Main Buttons**

Capture video and images by clicking other devices button

Browse and edit recorded media files by clicking files browse button

TITTE ساسا

80

Capture video and images by clicking DV capture button

Capture video and images by clicking TV capture button

Get product information by clicking help button

## **Folders Buttons**

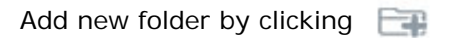

Delete a folder by clicking

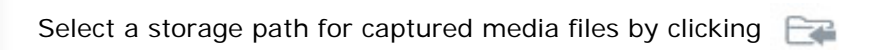

Change the folder's name by clicking  $\Box$ 

Browse all captured files including video files and images by clicking

Browse captured images by clicking المفد

Browse captured video files by clicking  $\circ$ 

## **Functional Buttons**

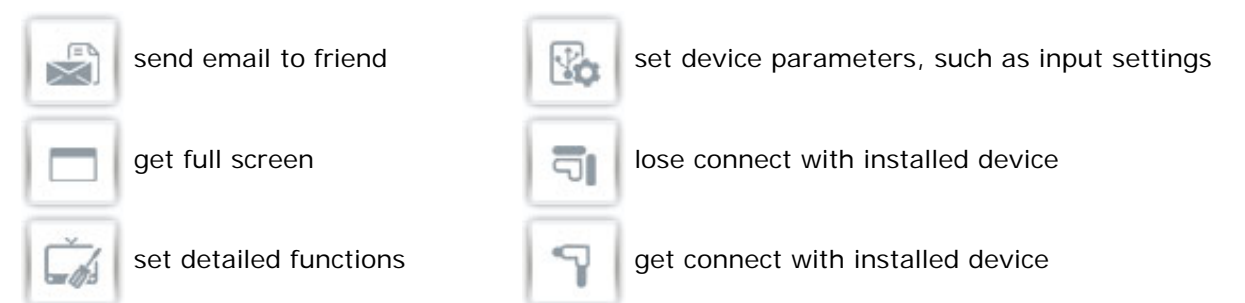

## **Handle Buttons**

Users can:

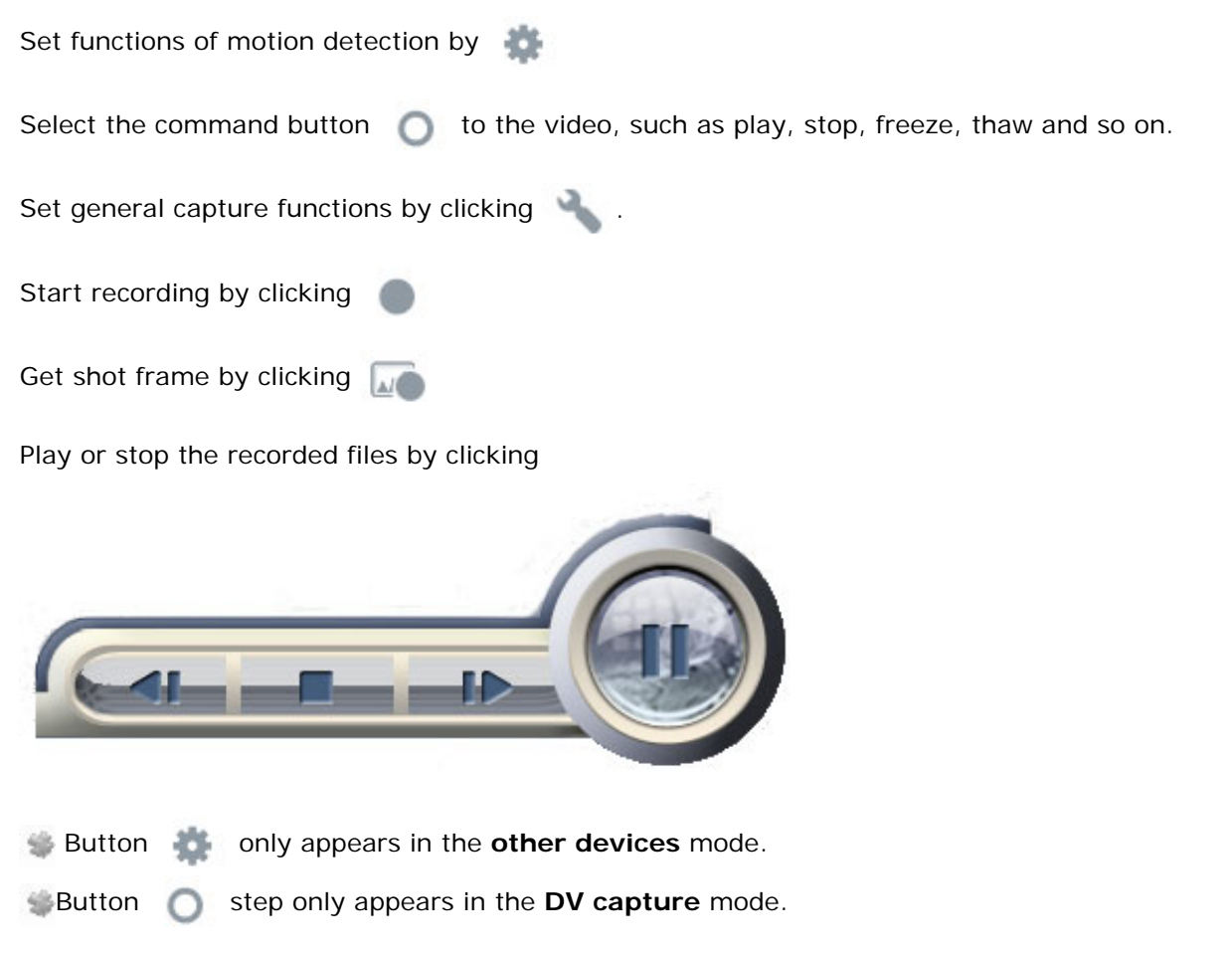

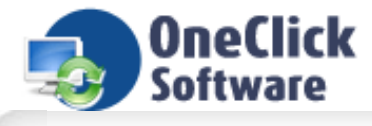

## **How to Capture Files**

**OneClick Video Capture** is a predominant video capture. It allows you to capture files from DV capture, TV capture and other devices. All capturing steps are almost the same. In this part, we provide users the use manual about how to operate DV capture!

**Step 1**.Click DV capture menu button.

**Step 2**.Click folder buttons to add, rename or delete folder at will.

- **Step 3.** Click the start button to start capturing video.
	- Click the short frame button to start capturing images

**Step 4. Click the command button to select more.** 

 This step only appears in the **DV capture** mode. Users can click the button to select the command to the video, such as play, stop, freeze, thaw and so on.

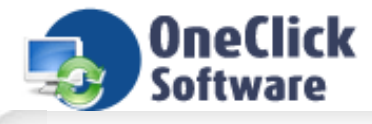

## **Setting Parameters**

**OneClick Video Capture** is designed to be easy to use. At this part, we will offer users the enhanced features of OneClick Video Capture. By dealing with these settings, users can do more with capturing tasks. PS: Before registration, you can try **OneClick Video Capture** software for limited 12 times.

**Learn the settings on these window to do more with video capturing task:**

- **→ [Capture Settings](file:///W|/help_modefid/Video%20Capture/OneClickVideoCapture_help/Capture_Settings.htm)**
- **→ [Device Settings](file:///W|/help_modefid/Video%20Capture/OneClickVideoCapture_help/Device_Settings.htm)**
- **→ [Settings](file:///W|/help_modefid/Video%20Capture/OneClickVideoCapture_help/Settings.htm)**
- [Motion Detection Settings](file:///W|/help_modefid/Video%20Capture/OneClickVideoCapture_help/Motion_Setting.htm)

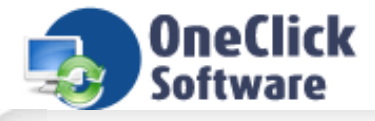

## **Capture Settings**

Once clicking the button , a capture setting window will be pop up. Users can adjust general settings in the window.

## **In General Tab**

**Auto Shot:** After installing audio equipment, users can set proper audio format.

**Overlay:** Check the **enable overlay** box before adding water mark in the captured video.

**Audio Settings:** Tick the buttons to enable audio recording and rendering.

**Capture Storage Path:** Select desired directory to save current files.

The captured video files will be saved to the directory automatically.

**Volume and Balance:** Adjust volume and balance freely.

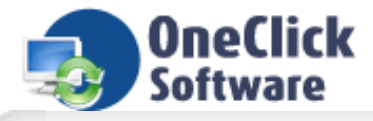

## **Device Settings**

Once clicking the  $\mathbb{Q}$  button a device settings window will pop up. You can set video and audio input settings,

stream format, device properties, cameral control and other settings in the general tab, and TV input type, country code and frequency override in TV Tuner tab.

TV Tuner tab is effective in the form of TV capture device settings.

## **In General Tab**

**Video Settings:** users can freely adjust video parameter like brightness, contrast, hue, saturation, sharpness, gamma, white bal and gain.

**Stream Settings**: users can set video format at this part. Such as output size and compression 6 sizes (640\* 480, 160\*120, 176\*144, 320\*240 and 352\*288) can be selected in , but normally 640\* 480 is the default size.

**Device properties**: brightness, contrast, saturation, sharpness, and gamma can be adjusted at your will.

**Camera property**: users can adjust zoom, pan, tilt, roll, exposure, iris, and focus manually or just click the button auto to adjust automatically.

In order to comfort users in maximum, button  $\overrightarrow{p_{\text{pply}}}$  is designed for users to preview the settings, and button  $_{\text{OK}}$  is designed to confirm settings.

## **In TV tuner tab**

**TV input type:** users can select the TV input in cable or antenna type.

**Frequency override:** also can be adjusted in the dialog.

**The white frame:** at the underside will show the detailed information after click the button start scan.

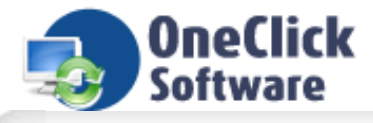

## **Settings**

Once clicking the button , a settings window will pop up. Users can set codec tab, shot format, overlay

tab and video effect in the tab.

m (fð

### **In Codec Tab**

Users can select output formats as AVI/MPEG or ASF at will in codec type, tick the button "Compression Mode" to select the compression mode as no compression, on the fly or after capture, then select different video or audio code in AVI/MEPG part, and select different audio format in audio format.

#### **In Shot Frame**

Users can select a desired file name at the white frame behind the "prefix", set a auto shot frame interval and number of frames to capture each time at the white frame, and tick buttons to select picture type and bitmap format. If those settings bother you, you can just leave it as default parameter

### **In Overlay**

At this part, users can add water mark such as images, words or icon on video files in the overlay tab and also adjust the size and position of the water mark by just fill in the suit number.

#### **In Video Effect**

At this part, users can adjust bright, contrast, saturation and hue manually or just click reset all button to adjust automatically.

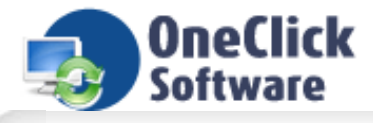

## **Motion Detection Settings**

Once clicking the button , a device settings window will pop up. You can set motion detection settings such as sensitivity and alarm mode in the following window.

## **Sensitivity**

Set alarm line by adjusting those numbers. The result will display on the white frame.

Adjust sensitivity freely.

Alarm delay can also be adjusted by those numbers.

If you still have some problems, you can click the help button to operate the settings step by step.

## **Alarm Mode**

Select several objects at your will to set alarm mode.

**Save Picture:** Picture format and picture save path can be set in the window.

**Send Email:** The detailed information about sending email will display in the window.

**Play Sound:** Customers can test the sound though the selectable path.

**Run Program:** Customers can select desired program to run parameter.

**Record Video:** Disk information and video save path can be set in the window.

**FTP Upload:** Customers can set FTP and the time of uploading a picture.

**Write Log:** Customers can save log by the log path in the window.

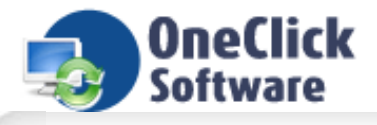

## **Purchase OneClick Video Capture What you can do with OneClick Video Capture?**

- 1. You can use OneClick Video Capture Trial Version to record files in limited 15 days.
- 2. You can use OneClick Video Capture Trial Version to capture a 5-minute video file at maximum

## **What you can do after purchase OneClick Video Capture?**

### **More Available Functions**:

- a. You can use OneClick Video Capture to capture files at will.
- b. OneClick Video Capture allows you to capture files with full function.
- c. Registered users are entitled to have free update service.

#### **More Available Benefits**:

- a. It is your one-way ticket to video capture.
- b. 30-day money-back guarantee if you are not satisfied with it!

## **How to purchase OneClick Video Capture?**

As soon as you make your order, our resellers will verify it. Your order will most likely be processed within 1 hour, but in some VERY rare cases it may take resellers more than 24 hours to process your payment. The registration key will be automatically generated at our server and e-mailed to you immediately after we receive payment confirmation from our e-commerce reseller. We are pleased to offer our care to meet your needs. We promise our customers, any customer questions will be satisfied within 1 business day!

If you have questions about our software, please send e-mail to: [support@oneclicksoftware.com](mailto:support@oneclicksoftware.com)

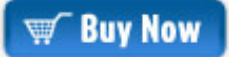

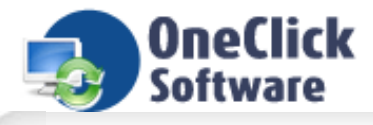

## **OneClick Software Inc.**

**OneClick Software Inc.** is a software company founded in 2003. Our goal is to offer our customers high quality, intuitive and powerful converter and capture software. We have professional engineers and excellent development team. We will continuously upgrade our products, and then our customers can get the best applications. We still offer the best services to solve our customer's problems. We always try our best to offer you the best software products.

**Contact Us** address: OneClick Software Inc. 3708 N Yosemite St Parkville MD 21267 USA

We love to hear from our customers. You can ask questions, report problems and give us your comments and suggestions.

Customer support : [support@oneclicksoftware.com](mailto:support@oneclicksoftware.com) Worldwide sales: [sales@oneclicksoftware.com](mailto:sales@oneclicksoftware.com)

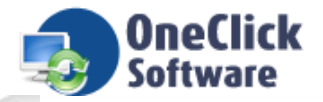

### **FAQs**

#### **Q**: **How can I add water mark on my images or video files?**

**A**: You can go to "capture setting" window, select 'overlay' tab to enter the overlay tab, check the box of Enable Overlay.

#### **Q**: **I lost my registration code and I want to reinstall Cool Screen Capture what should I do now?**

**A**: If you need to retrieve a lost serial number, please send us your User Name and Email Address to [support@oneclicksoftware.com](mailto:support@oneclicksoftware.com). We will reply within 24 hours.

#### **Q**: **Is there a user guide or manual for this software?**

A: You can download the User Manual from our Support Center. You also can use our Help file which is included in the toolbar after you launch in. If you still have questions not addressed on the page, please contact our support team: [support@oneclicksoftware.com.](mailto:support@oneclicksoftware.com)

#### **Q**: **How to report bugs?**

**A**: Please email any bugs or suggestions to [support@oneclicksoftware.com](mailto:support@oneclicksoftware.com) . You will receive a favorable reply within 24 hours.

#### **Q**: **How do I keep up with new software updates?**

**A**: We will send emails to our registered customers with new update release. If you do not want any disturbing in your personal email, you can stop it in the email we sent to you. You can also visit our website to see new update, tips, gift for customers.

#### **Q**: **How can I browse my recorded images and video files?**

**A**: Before you start capturing, you can go to the of "capture settings" window (by clicking capture settings button), and select desired directory to save your files.

#### **Q**: **More....**

**A**: If you have a question that was not addressed by this document, please contact our support team via [support@oneclicksoftware.com](mailto:support@oneclicksoftware.com).